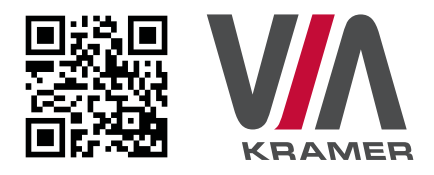

# **VIA GO QUICK START GUIDE For Installer**

This guide helps you install and use your product for the first time. For more detailed information, go to **www.True-Collaboration.com** to download the latest manual or scan the OR code above.

# **STEP 1:** Check What's in the Box

- 1. VIA GO Collaboration Device
- 2. Power supply (19V DC) with power cord
- 3. Ouick Start Guide
- 4 Mini-DP to VGA

## **STEP 2: Install the VIA GO**

Place the VIA GO on a table or mount in a rack with optional adapter RK-CONNECT PRO. Note that when using the built-in WiFi module, we recommend installing the VIA GO unit on a table, for better RF transmission.

#### STEP 3: Inputs and Outputs at a Glance

Always switch off the power on each device before connecting it to your VIA GO.

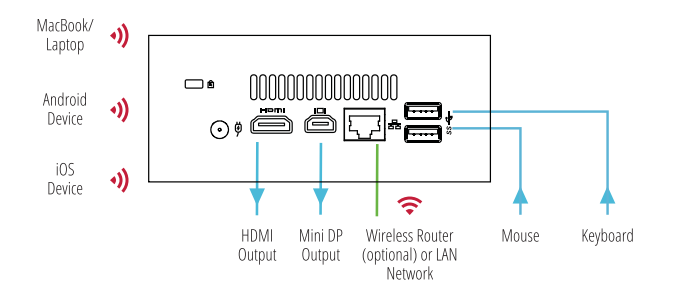

Always use Kramer high-performance cables for connecting AV equipment to the **VIA GO**.

#### **STEP 4:** Connect the Unit

- Connect keyboard and mouse
- Connect your display
- Connect a Local Area Network (LAN) cable for connection to your network or use Built-In WiFi
- Connect the power supply
- Turn on the device

### **STEP 5:** Configure VIA GO

Open the **VIA GO** menu and click on Features, then on Settings.

Enter password: **supass**.

The Settings Menu tabs are:

- **LAN Settings –** Configure your network parameters and apply settings (DHCP is enabled by default)
- **System Controls –** Manage your display and audio settings, run control panel, select your language, etc.
- **WiFi (when using built-in WiFi capability) –** Setup your WiFi adapter as a secondary Access Point or attach your unit as a Client device to your main WiFi network

After settings are defined, click on reboot button to apply all settings. For more details, read the Settings section in the user manual.

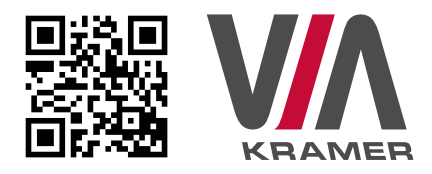

# **VIA GO QUICK START GUIDE** For User

#### **STEP 1:** Connect Your Device to the Proper Network

Connect your device to the same network used by Kramer VIA GO in the specific meeting room (either Wi-Fi or LAN).

## **STEP 2:** Run or Download the Application

#### MAC or PC

- 1. Navigate to the embedded Web page of VIA GO by entering the Room Name of the VIA into your computer's browser.
- 2. Select Run VIA to execute the application only (intended for guests who will be using the VIA once) or select **Install VIA** to download the VIA application on your computer (intended for regular users of the VIA).

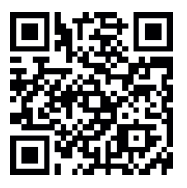

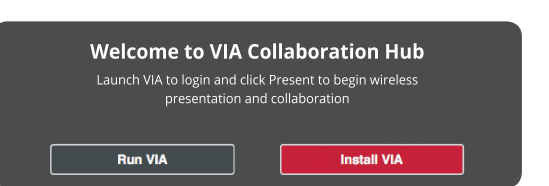

#### iOS /Android/Windows Phone

1. Download and install the free VIA App from Apple's App Store or Google's Play Store or Window Store. Use the QR code above.

#### **STEP 3: Login**

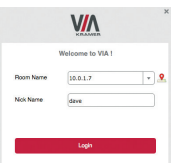

**Room Name:** Copy the room name as appears in the wallpaper (IP Address).

Nickname: Enter a name for your device.

Code: Enter a 4-digit code as it appears in the wallpaper (if enabled).

Login: Press Login to join the meeting.

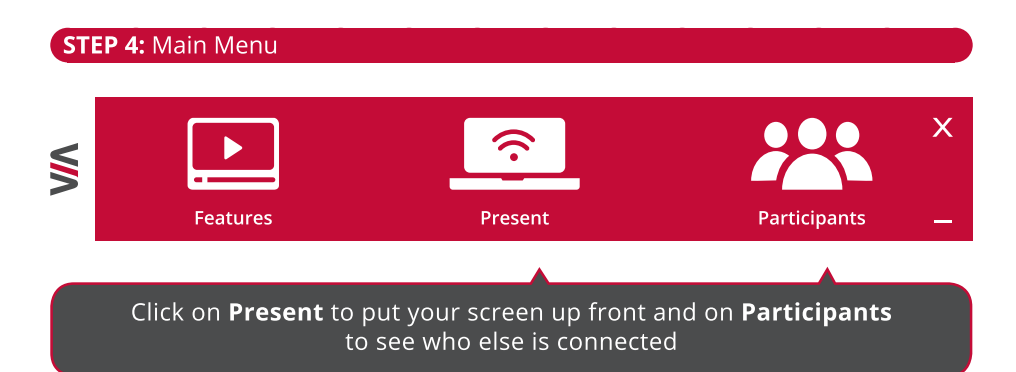

### **STEP 5: Features**

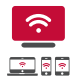

**Wireless Connection** 

Connect wirelessly with your own device

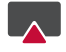

#### **Mobile Mirroring**

Show any content from your iOS or Android device on the main display

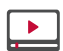

**Full HD Video Streaming** Share uninterrupted full HD wireless video streaming (up to 1080p60) and photos

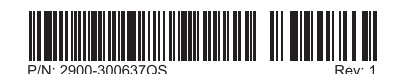